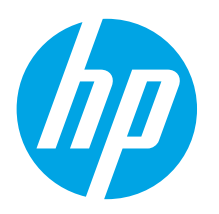

## **Color LaserJet Pro CP1020 Series Getting Started Guide**

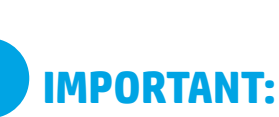

# Follow **Steps 1 - 3** on

the printer hardware setup poster, then continue

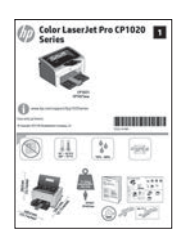

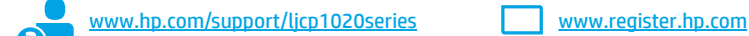

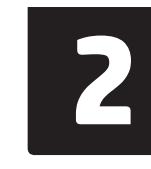

## **ไทย.........................10 한국어..................... 7 Bahasa Indonesia..... 4 English.................... 1**

**Tiếng Việt...............16 繁体中文................13**

## **4. Select a connection method and prepare for software installation**

### with **Step 4** to the right. **USB connection directly between the printer and the computer**

Use an A-to-B type USB cable.

### **Windows**

- 1. For Windows 7 or lower, do not connect the USB cable before installing the software. The installation process prompts to connect the cable at the appropriate time. If the cable is already connected, restart the printer when installation prompts to connect the cable.
- 2. Continue with **"5. Locate or download the software installation files."**
- **NOTE:** During software installation, select the option to **Configure to print using USB**. E

### **Mac**

- 1. Connect the USB cable between the computer and the printer before installing the software.
- 2. Continue with **"5. Locate or download the software installation files."**

### **Wired (Ethernet) network connection**  ᇥ **(CP1025nw model only)**

Use a standard network cable.

- 1. Connect the network cable to the printer and to the network. Wait a few minutes for the printer to acquire a network address.
- 2. Print a Network Configuration Page to identify the printer IP address. On the control panel, press and hold the Cancel  $\acute{\mathsf{X}}$  button until the ready light starts to blink, and then release the button. The test page prints. Note the IP address for use during software installation. **Example IP address**: 192.168.0.1

To manually configure the IP address, see **"Manually configure the IP address."**

- 3. Continue with **"5. Locate or download the software installation files."**
- **NOTE:** During software installation, select the option to **Configure to print over the Network**.

### **Built-in wireless network connection (CP1025nw model only)**

- 1. To connect the printer to a wireless (Wi-Fi) network, make sure that the printer, access point, and computer are all turned on, and that the computer is connected to the wireless network.
- 2. A USB cable will be required.
- 3. Disconnect any USB or Ethernet cable that is connected to the printer.
- 4. To print from a computer, continue to **"5. Locate or download the software installation files."** To print from a phone or tablet only, continue with **"7. Mobile and wireless printing (optional)."**

### **Manually configure the IP address**

For information on how to manually configure the IP address, see the printer User Guide www.hp.com/support/ljcp1020series.

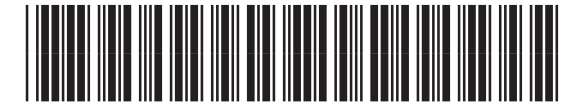

CE914-90921

EJ **NOTE:** During software installation, select the option to **Configure to print over the Wireless Network**.

## **5. Locate or download the software installation files**

### **Method 1: Download from HP Easy Start**

- 1. Go to 123.hp.com/laserjet, and click **Download**.
- 2. Follow the onscreen instructions and prompts to save the file to the computer.<br>3. Launch the software file from the folder where the file was saved, and continue
- Launch the software file from the folder where the file was saved, and continue with "6. Install the software."

### **Method 2: Download from product support Web site**

- 1. Go to www.hp.com/support/licp1020series
- 2. Select **software** and **drivers**.
- 3. Download the software for your printer model and operating system.<br>4. I aunch the installation file by clicking on the .exe or .zin file as necessa
- Launch the installation file by clicking on the .exe or .zip file as necessary.

## **6. Install the software**

### **Windows full solution**

- 1. Insert the printer CD into the computer, or launch the software installation file downloaded from the Web.
- 2. The software installer detects the language of the operating system, and then it displays the main menu of the installation program in the same language. When installing from the CD, if the installer program does not start after 30 seconds, browse the CD drive on the computer and launch the file named SETUP.EXE.
- 3. When prompted to select a connection type, select the appropriate option for the type of connection:
	- **• Configure to print using USB**
	- **• Configure to print over the Network**
	- **• Configure to print over the Wireless Network**
- 4. Follow the on-screen instructions to install the software.

#### $(\circ')$ **Method 3: Install from the printer CD**

For Windows, the software installation files are provided on the CD that came with the printer.

- For OS X, the installer file on the CD includes a link to download the files from the Web. 1. Insert the printer CD into the computer.
- 2. Continue with "6. Install the software."

### **OS X full solution**

- 1. Launch the software installation .dmg file that you downloaded from the Web.
- 2. The software installer detects the language of the operating system, and then it displays the main menu of the installation program in the same language.
- 3. Select the software you would like to install.
- Follow the on-screen instructions to install the software.

### **OS X basic installation**

To install basic print drivers without running the HP full solution software from CD or **hp.com** download, follow these steps:

- 1. Connect the printer to the computer or network.
- 2. From **System Preferences**, click **Printers and Scanners**, then the plus button on the bottom left, and select **CP1025** using the driver named either AirPrint or HP Printer.

## **7. Mobile and wireless printing (optional)**

### **7.1 Connect the device to the wireless network**

To print from a phone or tablet, connect the device to the same wireless network as the printer.

**Apple iOS devices (AirPrint):** Open the item to print, and select the Action icon. Select **Print**, select the printer, and then select **Print**.

**Newer Android devices (4.4 or newer):** Open the item to print, and select the **Menu** button. Select **Print**, select the printer, and select **Print**.

Some devices require downloading the HP Print Service plugin app from the Google Play store.

**Older Android Devices (4.3 or older):** Download the HP ePrint app from the Google Play store.

**Windows Phone:** Download the HP AiO Remote app from the Windows Store.

### **Learn more about mobile printing**

To learn more about other mobile printing options, including additional ePrint solutions, scan the QR code, or see the "Mobile printing" section of the User Guide.

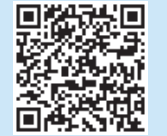

## **7.2 HP Wireless Direct (CP1025nw model only)**

HP Wireless Direct enables close-proximity printing from a wireless mobile device directly to an HP Wireless Direct-enabled printer without requiring a connection to a network or the Internet.

### **Enable HP Wireless Direct**

- 1. Print a Network Configuration Page to identify the printer IP address. On the control panel, press and hold the Cancel  $\times$  button until the ready light starts to blink, and then release the button. The test page prints.
- 2. At the computer, open a Web browser and enter the printer IP address into the address line. The HP EWS opens. **Example IP address**: 192.168.0.1
- 3. Click the **Networking** tab.
- 4. Click **Wireless Direct Setup**.
- 5. Select the check box next to **Wireless Direct Printing Name (SSID)**, and then enter the network name (SSID) in the field.
- **NOTE:** To find the network name (SSID), click the **Wireless Configuration** menu from the **Networking** tab.
- 6. Click Apply. The IP address of the mobile device displays on the Networking tab.
- **O** For more information on wireless printing and wireless setup, go to www.hp.com/go/wirelessprinting.

# **8. Set up HP ePrint via email (optional)**

Use HP ePrint via email to print documents by sending them as an email attachment to the printer's email address from any email enabled device, even from devices that are not on the same network.

To use HP ePrint via email, the printer must meet these requirements:

- The printer must be connected to a wired or wireless network and have Internet access.
- HP Web Services must be enabled on the printer, and the printer must be registered with HP Connected.

### **Enable HP Web Services**

- 1. Print a Network Configuration Page to identify the printer IP address. On the control panel, press and hold the Cancel  $\times$  button until the ready light starts to blink, and then release the button. The test page prints.
- 2. At the computer, open a Web browser and enter the printer IP address into the address line. The HP EWS opens. **Example IP address**: 192.168.0.1
- 3. Click the **HP Web Services** tab.
- 4. Click the green **Enable** button to enable Web Services.
- 5. Go to [www.hpconnected.com](http://www.hpconnected.com) to create an HP ePrint account and complete the setup process.

## **Troubleshooting**

### **User Guide**

The User Guide includes printer usage and troubleshooting information. It is available on the printer CD and on the Web:

- 1. Go to www.hp.com/support/ljcp1020series.
- 2. Select a printer or category from the list, and then click **User guides**.

For Windows, the User Guide is copied to the computer during the recommended software installation.

#### **Windows® XP, Windows Vista® , and Windows® 7**

Click **Start**, select **Programs** or **All Programs**, select **HP**, select the folder for the HP printer, and then select **Help**.

#### **Windows® 8**

On the **Start** screen, right-click an empty area on the screen, click **All Apps** on the app bar, click the icon with the printer's name, and then select **Help**.

### **Check for firmware updates**

- 1. Go to www.hp.com/support/ljcp1020series.
- 2. Select a printer or category from the list, and then click **Drivers**.
- 3. Select the operating system, and click the **Next** button.
- 4. Select **Firmware**, and click the **Download** button.

### **Additional support resources**

For HP's all-inclusive help for the printer, go to www.hp.com/support/ljcp1020series.

- Solve problems
- Find advanced configuration instructions
- Download software updates
- Join support forums
- Find warranty and regulatory information
- Mobile printing resources

### **Wired (Ethernet) network connection (CP1025nw model only)**

- Verify that the printer is attached to the correct network port using a cable of the correct length.
- Verify the lights next to the network port are lit.
- Verify the print driver is installed on the computer.
- Test the network connection by pinging the network:

### **Windows**

Click **Start** > **Run**. Type **cmd**, and press **Enter**. Type **ping**, type a space, type the printer IP address, and then press **Enter**. **Example IP address**: 192.168.0.1

#### **OS X**

Open the Network Utility, and type the IP address in the **ping** pane. Press **Enter**. **Example IP address**: 192.168.0.1

- If the window displays round-trip times, the network is working.
- If the ping does not work, try restarting the printer and recheck all of the connection steps.

## **Wireless network connection (CP1025nw model only)**

- Verify that the network cable is not connected. The printer cannot connect to a wireless network when a network cable is connected.
- Verify that the printer and wireless router are turned on and have power. Also make sure the wireless switch is turned on.
- Verify that the printer is within the range of the wireless network. For most networks, the printer must be within 30 m (100 ft) of the wireless access point (wireless router).
- Verify the print driver is installed on the computer.
- Verify that the computer and printer connect to the same wireless network.
- For Mac, verify that the wireless router supports Bonjour.
- Restart the wireless router.

#### **English.................... 1**

## **ไทย.........................10 한국어..................... 7 Bahasa Indonesia......4 Tiếng Việt...............16 繁体中文................13**

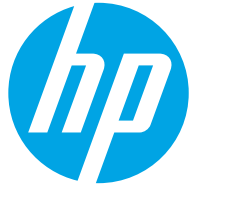

## **Panduan Persiapan Color LaserJet Pro CP1020 Series**

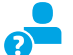

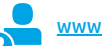

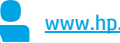

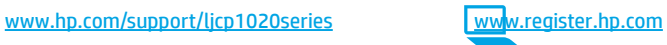

## **PENTING:** Ikuti **Langkah 1-3**

pada poster pengaturan perangkat keras printer, lalu lanjutkan dengan **Langkah 4** di sebelah kanan.

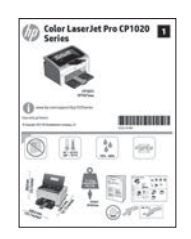

## **4. Memilih metode sambungan dan persiapan penginstalan perangkat lunak**

### **Sambungan USB secara langsung antara printer dan komputer**

Gunakan kabel USB jenis A-ke-B.

### **Windows**

- 1. Untuk Windows 7 atau versi yang lebih rendah, jangan sambungkan kabel USB sebelum menginstal perangkat lunak. Proses penginstalan meminta untuk menyambungkan kabel pada waktu yang tepat. Jika kabel telah tersambung, hidupkan ulang printer saat penginstalan meminta untuk menyambungkan kabel.
- 2. Lanjutkan dengan **"5. Mencari atau men-download file instalan perangkat lunak"**.
- **CATATAN:** Saat penginstalan perangkat lunak berlangsung, tetapkan pilihan ke **Configure to print using USB** (Konfigurasikan untuk mencetak menggunakan USB).

### **Mac**

- 1. Sambungkan kabel USB antara komputer dan printer sebelum menginstal perangkat lunak.
- 2. Lanjutkan dengan **"5. Mencari atau men-download file instalan perangkat lunak"**.

### **Sambungan jaringan berkabel (Ethernet) (hanya model CP1025nw)** Gunakan kabel jaringan standar.

- 1. Sambungkan kabel jaringan ke printer dan jaringan. Tunggu beberapa menit agar printer mendapatkan alamat jaringan.
- 2. Cetak Network Configuration Page (Halaman Konfigurasi Jaringan) untuk mengidentifikasi alamat IP printer. Di panel kontrol, tekan dan tahan tombol Cancel  $\times$  (Batal) hingga lampu siap mulai berkedip, lalu lepas tombol. Halaman pengujian dicetak. Catat alamat IP untuk digunakan selama penginstalan perangkat lunak. **Contoh alamat IP**: 192.168.0.1

Untuk mengkonfigurasi alamat IP secara manual, lihat **"Mengkonfigurasi alamat IP secara manual"**.

- 3. Lanjutkan dengan **"5. Mencari atau men-download file instalan perangkat lunak"**.
- **EXTATAN:** Saat penginstalan perangkat lunak berlangsung, tetapkan pilihan ke **Configure to print over the Network** (Konfigurasikan untuk mencetak melalui Jaringan).

## **Mengkonfigurasi alamat IP secara manual**

Untuk informasi tentang cara mengkonfigurasi alamat IP secara manual, lihat Panduan Pengguna printer www.hp.com/support/ljcp1020series.

### **Sambungan jaringan nirkabel internal (hanya model CP1025nw)**

- 1. Untuk menyambungkan printer ke jaringan nirkabel (Wi-Fi), pastikan printer, jalur akses, dan komputer telah dihidupkan, dan komputer tersambung ke jaringan nirkabel.
- 2. Kabel USB akan diperlukan.
- 3. Lepas setiap kabel USB atau Ethernet yang tersambung ke printer.
- 4. Untuk mencetak dari komputer, lanjutkan dengan **"5. Mencari atau men-download file instalan perangkat lunak"**. Untuk mencetak dari telepon atau hanya tablet, lanjutkan dengan **"7. Pencetakan seluler dan nirkabel (opsional)"**.

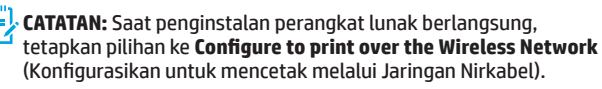

## **5. Mencari atau men-download file instalan perangkat lunak**

### **Metode 1: Download dari HP Easy Start**

- 1. Kunjungi 123.hp.com/laserjet, lalu klik **Download** (Download).
- 2. Ikuti perintah di layar, lalu simpan file ke komputer.
- 3. Jalankan file perangkat lunak dari folder penyimpan file, lalu lanjutkan dengan "6. Menginstal perangkat lunak".

### **Metode 2: Download dari situs web dukungan produk**

- 1. Kunjungi <u>www.hp.com/support/ljcp1020series</u>.<br>2. Pilih **perangkat lunak** dan **driver**.
- 2. Pilih **perangkat lunak** dan **driver**.
- 3. Download perangkat lunak untuk model printer dan sistem operasi Anda.<br>4. Jalankan file instalan dengan mengklik file .exe atau .zin bila perlu.
- 4. Jalankan file instalan dengan mengklik file .exe atau .zip bila perlu.

## **6. Menginstal perangkat lunak**

### **Solusi lengkap Windows**

- 1. Masukkan CD printer ke komputer, atau jalankan file instalan perangkat lunak yang telah di-download dari Web.
- 2. Penginstal perangkat lunak akan mendeteksi bahasa sistem operasi, lalu menampilkan menu utama program penginstalan dalam bahasa yang sama. Saat melakukan penginstalan dari CD, jika program penginstal tidak dimulai setelah 30 detik, telusuri drive CD pada komputer, lalu jalankan file SETUP.EXE.
- 3. Bila diminta untuk memilih jenis sambungan, tetapkan pilihan yang tepat untuk jenis sambungan:
	- **• Configure to print using USB (Konfigurasikan untuk mencetak menggunakan USB)**
	- **• Configure to print over the Network (Konfigurasikan untuk mencetak melalui Jaringan)**
	- **• Configure to print over the Wireless Network (Konfigurasikan untuk mencetak melalui Jaringan Nirkabel)**
- 4. Ikuti petunjuk di layar untuk menginstal perangkat lunak.

## **Metode 3: Menginstal dari CD printer**

Untuk Windows, file instalan perangkat lunak tersedia di CD yang disertakan bersama printer.

- Untuk OS X, file penginstal di CD berisi link untuk men-download file dari Web. 1. Masukkan CD printer ke komputer.
- 2. Lanjutkan dengan "6. Menginstal perangkat lunak".

## **Solusi lengkap OS X**

- 1. Jalankan file instalan perangkat lunak .dmg yang di-download dari web.
- 2. Penginstal perangkat lunak akan mendeteksi bahasa sistem operasi, lalu menampilkan menu utama program penginstalan dalam bahasa yang sama.
- 3. Pilih perangkat lunak yang akan diinstal.
- 4. Ikuti petunjuk di layar untuk menginstal perangkat lunak.

### **Penginstalan dasar OS X**

Untuk menginstal driver cetak dasar tanpa menjalankan perangkat lunak solusi lengkap HP dari CD atau melalui download **hp.com**, ikuti langkah-langkah berikut:

- 1. Sambungkan printer ke komputer atau jaringan.
- 2. Dari **System Preferences** (Preferensi Sistem), klik **Printer and Scanners** (Printer dan Pemindai), klik tombol plus pada bagian kiri bawah, lalu pilih **CP1025** menggunakan driver AirPrint atau HP Printer.

## **7. Pencetakan seluler dan nirkabel (opsional)**

### **7.1 Menyambungkan perangkat ke jaringan nirkabel 7.2**

Untuk mencetak dari telepon atau tablet, sambungkan perangkat tersebut ke jaringan nirkabel yang sama seperti printer.

**Perangkat Apple iOS (AirPrint):** Buka item yang akan dicetak, lalu pilih ikon Action (Tindakan). Pilih **Print** (Cetak), pilih printer, lalu pilih **Print** (Cetak).

**Perangkat Android versi lebih baru (4.4 atau versi yang lebih baru):** Buka item yang akan dicetak, lalu pilih tombol **Menu**. Pilih **Print** (Cetak), pilih printer, lalu pilih **Print** (Cetak).

Perangkat tertentu mengharuskan Anda men-download aplikasi plugin HP Print Service dari Google Play Store.

**Perangkat Android versi lebih lama (4.3 atau versi yang lebih lama):** Download aplikasi HP ePrint dari Google Play Store.

**Windows Phone:** Download aplikasi HP AiO Remote dari Windows Store.

## **Selengkapnya tentang pencetakan seluler**

Untuk mengetahui selengkapnya tentang pilihan pencetakan seluler lainnya, termasuk solusi tambahan ePrint, pindai kode QR, atau lihat bagian "Pencetakan seluler" dalam Panduan Pengguna.

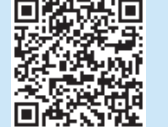

## **7.2 HP Wireless Direct (hanya model CP1025nw)**

HP Wireless Direct memungkinkan pencetakan jarak dekat secara langsung dari perangkat bergerak nirkabel ke printer yang mendukung HP Wireless Direct tanpa memerlukan sambungan ke jaringan atau Internet.

### **Mengaktifkan HP Wireless Direct**

- 1. Cetak Network Configuration Page (Halaman Konfigurasi Jaringan) untuk mengidentifikasi alamat IP printer. Di panel kontrol, tekan dan tahan tombol Cancel  $\times$  (Batal) hingga lampu siap mulai berkedip, lalu lepas tombol. Halaman pengujian dicetak.
- 2. Di komputer, buka browser web, lalu masukkan alamat IP printer dalam baris alamat. HP EWS akan terbuka. **Contoh alamat IP**: 192.168.0.1
- 3. Klik tab **Networking** (Jaringan).
- 4. Klik **Wireless Direct Setup** (Pengaturan Langsung Nirkabel).
- 5. Centang kotak di sebelah **Wireless Direct Printing Name**  (Nama Pencetakan Langsung Nirkabel) (SSID), lalu masukkan nama jaringan (SSID) ke dalam kolom.
- **CATATAN:** Untuk menemukan nama jaringan (SSID), klik menu **Wireless Configuration** (Konfigurasi Nirkabel) dari tab **Networking** (Jaringan).
- 6. Klik Apply (Terapkan). Alamat IP perangkat bergerak akan ditampilkan pada tab Networking (Jaringan).
- Untuk informasi selengkapnya tentang pencetakan nirkabel dan pengaturan nirkabel, kunjungi www.hp.com/go/wirelessprinting.

# **8. Mengatur HP ePrint via email (opsional)**

Gunakan HP ePrint via email untuk mencetak dokumen dengan mengirimnya sebagai lampiran ke alamat email printer dari perangkat apa pun yang mendukung email, bahkan dari perangkat di jaringan yang berbeda.

Untuk menggunakan HP ePrint via email, printer harus memenuhi persyaratan ini:

- Printer harus disambungkan ke jaringan berkabel atau nirkabel dan memiliki akses Internet.
- HP Web Services harus diaktifkan pada printer dan printer harus terdaftar di HP Connected.

### **Mengaktifkan HP Web Services**

- 1. Cetak Network Configuration Page (Halaman Konfigurasi Jaringan) untuk mengidentifikasi alamat IP printer. Di panel kontrol, tekan dan tahan tombol Cancel X (Batal) hingga lampu siap mulai berkedip, lalu lepas tombol. Halaman pengujian dicetak.
- 2. Di komputer, buka browser web, lalu masukkan alamat IP printer dalam baris alamat. HP EWS akan terbuka. **Contoh alamat IP**: 192.168.0.1
- 3. Klik tab **HP Web Services**.
- 4. Klik tombol **Enable** (Aktifkan) hijau untuk mengaktifkan Web Services.
- 5. Kunjungi [www.hpconnected.com](http://www.hpconnected.com) untuk membuat akun HP ePrint dan menyelesaikan proses pengaturan.

## **Mengatasi Masalah**

### **Panduan Pengguna**

Panduan Pengguna mencakup informasi tentang penggunaan printer dan cara mengatasi masalah. Tersedia pada CD printer dan web:

- Kunjungi www.hp.com/support/licp1020series.
- 2. Pilih printer atau kategori dari daftar, lalu klik **User guides** (Panduan pengguna).

Untuk Windows, Panduan Pengguna disalin ke komputer saat penginstalan perangkat lunak yang direkomendasikan berlangsung.

#### **Windows® XP, Windows Vista® , dan Windows® 7**

Klik **Start** (Mulai), pilih **Programs** (Program) atau **All Programs**  (Semua Program), pilih **HP**, pilih folder untuk printer HP, lalu pilih **Help** (Bantuan).

#### **Windows® 8**

Pada layar **Start** (Mulai), klik kanan area kosong pada layar, klik **All Apps** (Semua Aplikasi) pada panel aplikasi, klik ikon dengan nama printer, lalu pilih **Help** (Bantuan).

### **Memeriksa pembaruan firmware**

1. Kunjungi www.hp.com/support/ljcp1020series.

- 2. Pilih printer atau kategori dari daftar, lalu klik **Drivers** (Driver).
- 3. Pilih sistem operasi, lalu klik tombol **Next** (Berikutnya).
- 4. Pilih **Firmware**, lalu klik tombol **Download**.

### **Sambungan jaringan berkabel (Ethernet) (hanya model CP1025nw)**

- Pastikan printer telah tersambung ke port jaringan yang benar menggunakan kabel dengan panjang yang benar.
- Pastikan lampu di sebelah port jaringan telah menyala.
- Pastikan driver cetak telah terinstal di komputer.
- Uji sambungan jaringan dengan melakukan ping jaringan: **Windows**

#### Klik **Start** (Mulai) > **Run** (Jalankan). Ketik **cmd**, lalu tekan **Enter**. Ketik **ping**, ketik spasi, ketik alamat IP printer, lalu tekan **Enter**. **Contoh alamat IP**: 192.168.0.1

### **OS X**

Buka Network Utility (Utilitas Jaringan), lalu ketik alamat IP di jendela **ping**. Tekan **Enter**. **Contoh alamat IP**: 192.168.0.1

- Jika jendela menampilkan waktu respons (round-trip time), jaringan bekerja.
- Jika ping tidak berjalan, coba hidupkan ulang printer, lalu periksa kembali semua langkah sambungan.

### **Sumber dukungan tambahan**

Untuk bantuan secara menyeluruh dari HP terkait printer, kunjungi www.hp.com/support/ljcp1020series.

- Mengatasi masalah
- Menemukan petunjuk konfigurasi tingkat lanjut
- Men-download pembaruan perangkat lunak
- Mengikuti forum dukungan
- Mencari informasi jaminan dan peraturan
- Sumber pencetakan seluler

## **Sambungan jaringan nirkabel (hanya model CP1025nw)**

- Pastikan kabel jaringan tidak tersambung. Printer tidak dapat menyambung ke jaringan nirkabel jika kabel jaringan tersambung.
- Pastikan printer dan router nirkabel telah diaktifkan dan memiliki daya. Pastikan juga sakelar nirkabel telah diaktifkan.
- Pastikan printer telah berada dalam jangkauan jaringan nirkabel. Untuk sebagian besar jaringan, printer harus berada dalam jarak 30 m (100 kaki) dari jalur akses nirkabel (router nirkabel).
- Pastikan driver cetak telah terinstal di komputer.
- Pastikan komputer dan printer telah tersambung ke jaringan nirkabel yang sama.
- Untuk Mac, pastikan router nirkabel mendukung Bonjour.
- Hidupkan ulang router nirkabel.

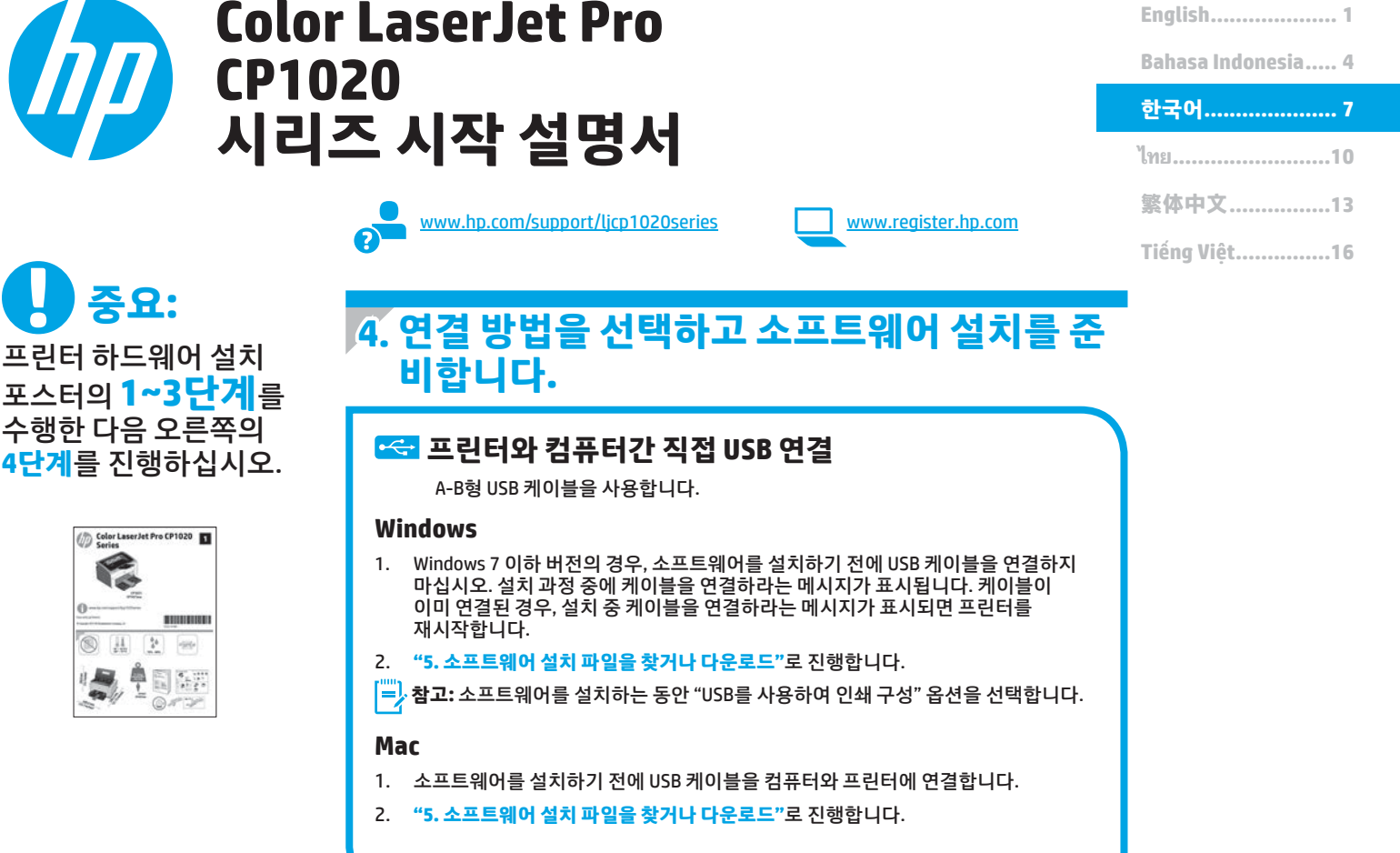

#### **유선 (이더넷) 네트워크 연결**  芚 **(CP1025nw 모델만 해당)** 표준 네트워크 케이블을 사용합니다.

- 1. 네트워크 케이블을 프린터와 네트워크에 연결합니다. 프린터에서 네트워크 주소를 받을 때까지 몇 분 대기합니다.
- 2. 네트워크 구성 페이지를 인쇄하여 프린터의 IP 주소를 찾습니다. 제어판에서 준비 표시등이 깜빡이기 시작할 때까지 취소 버튼을 누르고 있다가 뗍니다. 테스트 페이지가 인쇄됩니다. 소프트웨어 설치 중 사용할 IP 주소를 메모합니다. **IP 주소 예**: 192.168.0.1
	- IP 주소를 수동으로 구성하려면 **"IP 주소 수동으로 구성"**을 참조하십시오.
- 3. **"5. 소프트웨어 설치 파일을 찾거나 다운로드"**로 진행합니다.
- **참고:** 소프트웨어를 설치하는 동안 **"네트워크를 통해 인쇄 구성"** 옵션을 선택합니다.

## **내장 무선 네트워크 연결 (CP1025nw 모델만 해당)**

- 1. 프린터를 무선 (Wi-Fi) 네트워크에 연결하려면 프린터, 액세스 지점 및 컴퓨터가 모두 켜져 있어야 하며, 컴퓨터가 무선 네트워크에 연결되어 있어야 합니다.
- 2. USB 케이블이 필요합니다.
- 3. 프린터에 연결되어 있는 모든 USB 또는 이더넷 케이블을 분리합니다.
- 4. 컴퓨터에서 인쇄하려면 **"5. 소프트웨어 설치 파일을 찾거나 다운로드"** 를 진행합니다. 휴대전화나 태블릿에서만 인쇄하려면 **"7. 모바일 및 무선 인쇄(선택 사항)."**를 진행합니다.
- **참고:** 소프트웨어를 설치하는 동안 **"무선 네트워크를 통해 인쇄 구성"** 옵션을 선택합니다.

## **IP 주소 수동으로 구성**

수동으로 IP 주소를 구성하는 방법에 대한 자세한 내용은 프린터 사용 설명서 www.hp.com/support/ljcp1020series를 참조하십시오.

## **5. 소프트웨어 설치 파일을 찾거나 다운로드**

## **방법 1: HP Easy Start에서 다운로드**

- 1. 123.hp.com/laserjet으로 이동한 다음 **다운로드** 를 클릭합니다.
- 2. 화면에 표시되는 알림에 따라 컴퓨터에 파일을 저장합니다.
- 3. 파일이 저장된 폴더에서 소프트웨어 파일을 실행하고 다음 단계를 진행합니다. "6. 소프트웨어 설치."

## **방법 2: 제품 지원 웹 사이트에서 다운로드**

- 1. www.hp.com/support/ljcp1020series로 이동합니다.<br>2. **소프트웨어 및 드라이버**를 선택합니다.
- 2. **소프트웨어** 및 **드라이버**를 선택합니다.
- 3. 프린터 모델 및 운영 체제에 맞는 소프트웨어를 다운로드합니다.
- 4. 필요에 따라 .exe 또는 .zip 파일을 클릭하여 설치 파일을 실행합니다.

## **6. 소프트웨어 설치**

### **Windows 전체 솔루션**

- 1. 컴퓨터에 프린터 CD를 삽입하거나 웹에서 다운로드한 소프트웨어 .<br>설치 파일을 실행합니다.
- 2. 소프트웨어 설치 프로그램에서 운영 체제의 언어를 감지한 후 설치 프로그램의 기본 메뉴를 동일한 언어로 표시합니다. CD에서 설치하는 경우 30초 후에도 설치 프로그램이 시작되지 않으면 컴퓨터의 CD 드라이브를 검색하여 이름이 SETUP.EXE인 파일을 실행합니다.
- 3. 연결 유형을 선택하라는 메시지가 표시되면, 다음 중 연결 유형에 적합한 옵션을 선택합니다.
	- **• USB를 사용하여 인쇄 구성**
	- **• 네트워크로 인쇄 구성**
	- **• 무선 네트워크로 인쇄 구성**
- 4. 화면의 지시에 따라 소프트웨어를 설치합니다.

#### <sup>رن</sup>0با **방법 3: 프린터 CD에서 설치**

Windows의 경우, 소프트웨어 설치 파일은 프린터와 함께 제공된 CD에 있습니다. OS X의 경우, CD의 설치 프로그램 파일에는 웹에서 파일을 다운로드할 수 있는 링크가 포함되어 있습니다.

- 1. 컴퓨터에 프린터 CD를 넣습니다.
- 2. 다음 단계를 진행합니다. "6. 소프트웨어 설치."

### **OS X 전체 솔루션**

- 1. 웹에서 다운로드한 소프트웨어 설치 .dmg 파일을 실행합니다.
- 2. 소프트웨어 설치 프로그램에서 운영 체제의 언어를 감지한 후 설치 프로그램의 기본 메뉴를 동일한 언어로 표시합니다.
- 3. 설치할 소프트웨어를 선택합니다.
- 4. 화면의 지시에 따라 소프트웨어를 설치합니다.

### **OS X 기본 설치**

CD 또는 **hp.com**에서 다운로드한 HP 전체 솔루션 소프트웨어를 실행하지 않고 기본 인쇄 드라이버를 설치하려면 다음 단계를 수행합니다.

- 1. 컴퓨터 또는 네트워크에 프린터를 연결합니다.
- 2. **시스템 환경 설정**에서 **프린터 및 스캐너**를 클릭한 다음 왼쪽 하단에 있는 더하기(+) 버튼을 클릭하고 이름이 AirPrint 또는 HP 프린터인 드라이버를 사용하여 **CP1025**을 선택합니다.

# **7. 모바일 및 무선 인쇄(선택 사항)**

## **7.1 무선 네트워크에 장치 연결 7.2**

휴대폰이나 태블릿에서 인쇄하려면 장치를 프린터와 동일한 무선 네트워크에 연결합니다.

**Apple iOS 장치(AirPrint):** 인쇄할 항목을 열고 작업 아이콘을 선택합니다. **인쇄**를 선택하고 프린터를 선택한 다음 **인쇄**를 선택합니다.

**신규 Android 장치(4.4 이상 버전):** 인쇄할 항목을 열고 **메뉴** 버튼을 선택합니다. **인쇄**를 선택하고 프린터를 선택한 다음 **인쇄**를 선택합니다.

일부 장치의 경우 Google Play 스토어에서 HP 인쇄 서비스 플러그인 앱을 다운로드해야 합니다.

**이전 Android 장치(4.3 이하 버전):** Google Play 스토어에서 HP ePrint 앱을 다운로드합니다.

**Windows 폰:** Windows Store에서 HP AiO Remote 앱을 다운로드합니다.

## **모바일 인쇄에 대해 자세히 알아보기**

추가적인 ePrint에 솔루션을 포함하여, 기타 모바일 인쇄 옵션에 대한 자세한 내용은 QR 코드를 스캔하거나 사용 설명서의 "모바일 인쇄" 섹션을 참조하십시오.

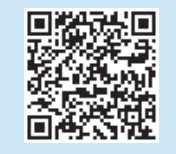

## **HP Wireless Direct (CP1025nw 모델만 해당)**

HP Wireless Direct 기능을 사용하면, 설정된 네트워크나 인터넷으로 연결할 필요 없이 무선 모바일 장치에서 HP Wireless Direct 기능이 활성화된 제품으로 직접 인쇄가 가능합니다.

### **HP Wireless Direct 활성화**

- 1. 네트워크 구성 페이지를 인쇄하여 프린터의 IP 주소를 찾습니다. 제어판에서<br> 준비 표시등이 깜빡이기 시작할 때까지 취소 **X** 버튼을 누르고 있다가 뗍니다. 테스트 페이지가 인쇄됩니다.
- 2. 컴퓨터에서 웹 브라우저를 열고 주소줄에 프린터 IP 주소를 입력합니다. HP EWS가 열립니다. **IP 주소 예**: 192.168.0.1
- 3. **네트워킹** 탭을 클릭합니다.
- 4. **Wireless Direct 설정**을 클릭합니다.
- 5. **Wireless Direct 인쇄 이름(SSID)** 옆에 있는 확인란을 선택한 다음, 필드에 네트워크 이름(SSID)을 입력합니다.
- **참고:** 네트워크 이름(SSID)을 찾으려면, **네트워킹** 탭에서 **무선 구성** 메뉴를 클 릭합니다.
- 6. Apply(적용)를 클릭합니다. 모바일 장치의 IP 주소가 네트워킹 탭에 나타납니다.
- 무선 인쇄 및 무선 설정에 대한 자세한 내용은 www.hp.com/go/wirelessprinting 에서 확인하십시오.

# **8. 이메일을 통한 HP ePrint 설정(선택 사항)**

이메일을 통한 HP ePrint를 사용하면 장치가 동일한 네트워크 상에 없어도 이메일을 사용할 수 있는 모든 장치에서 프린터의 이메일 주소로 문서를 첨부 파일로 전송하여 인쇄할 수 있습니다.

이메일을 통한 HP ePrint를 사용하려면 프린터가 다음 요구 사항을 충족해야 합니다.

- 프린터가 유선 또는 무선 네트워크에 연결되어 있고 인터넷에 접속되어야 합니다.
- 프린터에 HP 웹 서비스가 활성화되어 있어야 하며, HP Connected에 프린터가 등록되어 있어야 합니다.

### **HP 웹 서비스 활성화**

- 1. 네트워크 구성 페이지를 인쇄하여 프린터의 IP 주소를 찾습니다. 제어판에서 준비 표시등이 깜빡이기 시작할 때까지 취소 버튼을 누르고 있다가 뗍니다. 테스트 페이지가 인쇄됩니다.
- 2. 컴퓨터에서 웹 브라우저를 열고 주소줄에 프린터 IP 주소를 입력합니다. HP EWS가 열립니다. **IP 주소 예**: 192.168.0.1
- 3. **HP 웹 서비스** 탭을 클릭합니다.
- 4. 초록색 **활성화** 버튼을 클릭하여 웹 서비스를 활성화합니다.
- 5. www.hpconnected.com으로 이동하여 HP ePrint 계정을 만들고 설정 과정을 완료합니다.

## **문제 해결**

### **사용 설명서**

사용 설명서는 프린터 사용법 및 문제 해결 정보를 포함합니다. 프린터 CD 및 웹에서 제공됩니다.

- 1. www.hp.com/support/ljcp1020series로 이동합니다.
- 2. 목록에서 프린터 또는 카테고리를 선택한 다음 **사용 설명서**를 클릭합니다.

Windows의 경우 권장 소프트웨어를 설치하는 동안 사용 설명서가 컴퓨터에 복사됩니다.

**Windows® XP, Windows Vista® 및 Windows® 7 시작**을 클릭하고, **프로그램** 또는 **모든 프로그램**, **HP**를 차례로 선택하고, HP 프린터 폴더를 선택한 후 **도움말**을 선택합니다.

#### **Windows® 8**

**시작** 화면에서 화면의 빈 공간을 마우스 오른쪽 버튼으로 클릭하고, 응용 프로그램 표시줄에서 **모든 앱**을 클릭한 후, 프린터 이름이 있는 아이콘을 클릭하고 **도움말**을 클릭합니다.

### **펌웨어 업데이트 확인**

- 1. www.hp.com/support/ljcp1020series로 이동합니다.
- 2. 목록에서 프린터 또는 카테고리를 선택한 다음 **드라이버**를 클릭합니다.
- 3. 운영 체제를 선택하고 **[다음]** 버튼을 클릭합니다.
- 4. **펌웨어**를 선택하고 **[다운로드]** 버튼을 클릭합니다.

### **추가 지원 리소스**

프린터에 대한 모든 것을 포함하는 HP 도움말은 www.hp.com/support/ljcp1020series에서 확인하십시오.

- 문제 해결
- 고급 구성 지침 찾기
- 소프트웨어 업데이트 다운로드
- 지원 포럼 가입
- 보증 및 규정 정보 찾기
- 모바일 인쇄 리소스

### **유선 (이더넷) 네트워크 연결 (CP1025nw 모델만 해당)**

- 프린터가 올바른 길이의 케이블을 사용하여 올바른 네트워크 포트에 연결되어 있는지 확인합니다.
- 네트워크 포트 옆에 있는 표시등이 켜져 있는지 확인합니다.
- 인쇄 드라이버가 컴퓨터에 설치되어 있는지 확인합니다.
- 네트워크에 ping을 수행하여 네트워크 통신을 테스트합니다.

**Windows 시작** > **실행**을 클릭합니다. **cmd**를 입력하고 **Enter**를 누릅니다. **ping**, 공백, 프린터 IP 주소를 차례로 입력한 다음 **Enter**를 누릅니다. **IP 주소 예**: 192.168.0.1

#### **OS X**

네트워크 유틸리티를 열고 **ping** 창에 IP 주소를 입력합니다. **Enter를 누릅니다**. **IP 주소 예**: 192.168.0.1

- 창에 왕복 시간이 표시되면 네트워크가 작동 중입니다.
- ping이 작동하지 않는 경우, 프린터를 재시작하고 모든 연결 단계를 다시 확인합니다.

## **무선 네트워크 연결 (CP1025nw 모델만 해당)**

- 네트워크 케이블이 연결되어 있지 않은지 확인합니다. 네트워크 케이블이 연결되어 있는 경우 프린터가 무선 네트워크에 연결할 수 없습니다.
- 프린터 및 무선 라우터가 켜져 있고 전원에 이상이 없는지 확인합니다. 무선 스위치가 켜져 있는지도 확인합니다.
- 프린터가 무선 네트워크 범위 내에 있는지 확인합니다. 대부분의 네트워크에서는 프린터가 무선 액세스 지점(무선 라우터)의 30m(100ft) 이내에 있어야 합니다.
- 인쇄 드라이버가 컴퓨터에 설치되어 있는지 확인합니다.
- 컴퓨터 및 프린터가 동일한 무선 네트워크에 연결되어 있는지 확인합니다.
- Mac의 경우, 무선 라우터에서 Bonjour를 지원하는지 확인합니다.
- 무선 라우터를 재시작합니다.

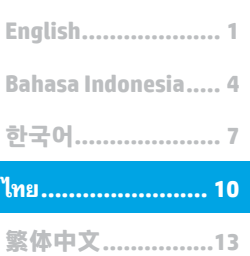

**Tiếng Việt................16** 

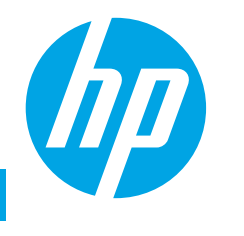

# ดู่มือเริ่มต้นใช้งาน<br>All Color LaserJet Pro **CP1020 Series**

www.hp.com/support/ljcp1020series

www.register.hp.com

้สำคัญ: ทำตาม **ขั้นตอนที่ 1 - 3** บนโปสเตอร์การตั้งค่า

้ฮาร์ดแวร์เครื่องพิมพ์ แล้วทำ **ขั้นตอนที่ 4** ทางขวามือต่อ

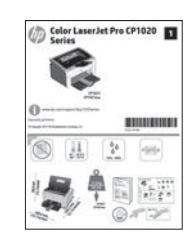

## <u>ี /4. เลือกวิธีการเชื่อมต่อและเตรียมสำหรับการติดตั้ง</u> ซอฟต์แวร์

## ้ี<del>เ<ื่</del> การเชื่อมต่อ USB โดยตรงระหว่างเครื่องพิมพ์และ คอมพิวเตอร์

ใช้สาย USB แบบ A-to-B

### **Windows**

- 1. สำหรับ Windows 7 หรือรุ่นที่ต่ำกว่า อย่าเชื่อมต่อสาย USB ก่อนที่จะติดตั้งซอฟต์แวร์ ขั้นตอนการ ติดตั้งจะพรอมต์ ให้เชื่อมต่อสายในเวลาที่เหมาะสม หากมีการเชื่อมต่อสายอยู่แล้ว ให้รีสตาร์ทเครื่องพิมพ์ เมื่อการติดตั้งพรอมต์ให้เชื่อมต่อสาย
- ่ 2. ดำเนินการต่อที่ **"5. ค้นหาหรือดาวน์โหลดไฟล์การติดตั้งซอฟต์แวร์"**
- │ ) หมายเหตุ: ระหว่างการติดตั้งซอฟต์แวร์ ให้เลือกตัวเลือกเพื่อ **กำหนดค่าให้พิมพ์โดยใช้ USB**

### Mac

- ี่ 1. เชื่อมต่อสาย USB ระหว่างคอมพิวเตอร์และเครื่องพิมพ์ก่อนที่จะติดตั้งซอฟต์แวร์
- ่ 2. ดำเนินการต่อที่ **"5. ค**้นหาหรือดาวน์โหลดไฟล์การติดตั้งซอฟต์แวร์"

## ี การเชื่อมต่อเครือข่ายแบบใช้สาย (อีเทอร์เน็ต) (รุ่น CP1025nw เท่านั้น)

ใช้สายเคเบิลเครือข่ายมาตรฐาน

- 1. เชื้อุมต่อสายเคเบิลเครือข่ายกับเครื่องพิมพ์และกับเครือข่าย รอสองสามนาทีเพื่อให้ เครื่องพิมพ์รับแอดเดรสเครือข่าย
- 2. พิมพ์หน้าการกำหนดค่าเครือข่ายเพื่อค้นหา IP แอดเดรสของเครื่องพิมพ์ บนูแผง ควบคุม ให้กดปุ่มยกเลิก $\bm{\times}$ ค้างไว้จนกว่าไฟสถานะพร้อมจะเริ่มกะพริบ จากนั้นปล่อยู ปุ่ม หน้าการทดสอบจะพิมพ์ออกมา จดบันทึก IP แอดเดรสสำหรับใช้ระหว่างการติดตั้ง ซอฟต์แวร์ ตัวอย่าง IP แอดเดรส: 192.168.0.1

หากต้องการกำหนดค่า IP แอดเดรสด้วยตนเอง ให้ดู **"กำหนดค่า IP แอดเดรส** ด้วยตนเอง"

- 3. ดำเนินการต่อที่ "5. ค้นหาหรือดาวน์โหลดไฟล์การติดตั้งซอฟต์แวร์"
- **· หมายเหต:** ระหว่างการติดตั้งซอฟต์แวร์ ให้เลือกตัวเลือกเพื่อ **กำหนดค่าให้พิมพ์** ผ่านทางเครือขาย

## O กำหนดค่า IP แอดเดรสด้วยตนเอง

ี่ สำหรับข้อมูลเพิ่มเติมเกี่ยวกับวิธีกำหนดค่า IP แอดเดรสด้วยตนเอง ให้ดูคู่มือผู้ใช้ของ เครื่องพิมพ์ <u>www.hp.com/support/ljcp1020series</u>

# <mark>((<sub>ใ</sub>)) การเชื่อมต่อเครือข่ายแบบไร้สาย</mark>ในตัว<br>(รุ่น CP1025nw เท่านั้น)

- 1. หากต้องการเชื่อมต่อเครื่องพิมพ์ไปยังเครือข่ายไร้สาย (Wi-Fi) ให้เปิดเครื่องพิมพ์ จดเชื่อมต่อ และคอมพิวเตอร์ และเชื่อมต่อคอมพิวเตอร์เข้ากับเครือข่ายไร้สาย
- 2. ทั้งนี้ จะต้องใช้สาย USB
- 3. ถอดสาย USB หรือสายอีเทอร์เน็ตที่เชื่อมต่ออยู่กับเครื่องพิมพ์
- 4. หากต้องการพิมพ์จากคอมพิวเตอร์ ให้ดำเนินการต่อที่ **"5. ค้นหาหรือดาวน์โหลด** ้<mark>ไฟล์การติดตั้งซอฟต์แวร์"</mark> หากต้องการพิมพ์จากโทรศัพท์หรือแท็บเล็ตเท่านั้น ์ให้ดำเนินการต่อที่ **"7. การพิมพ์บนมือถือและระบบไร้สาย (ไม่บังคับ)"**
- ้<mark>≔)</mark>. **หมายเหตุ:** ระหว่างการติดตั้งซอฟต์แวร์ ให้เลือกตัวเลือกเพื่อ **กำหนดค่าให้พิมพ์** ผ่านทางเครือข่ายไร้สาย

## <mark>5. ค้นหาหรือดาวน์โหลดไฟล์การติดตั้งซอฟต์แวร์</mark>

# ี้ วิ**ธีที่ 1: ดาวน์ โหลดจาก HP Easy Start**<br>ไปที<u>่ 123.hp.com/laserjet</u> และคลิก ดาวน์โหลด (Download)<br>ทำตามคำแนะนำบนหน้าจอและพรอมต์ เพื่อบันทึกไฟล์นี้ในคอมพิวเตอร์

- 
- 2.
- ้เปิดไฟล์ซอฟต์แวร์จากโฟลเดอร์ที่บันทึกไฟล์ไว้ และไปที่ "6. การติดตั้งซอฟต์แวร์" 3.

### ้วิธีที่ 2: ดาวน์โหลดจากเว็ปไซต์การสนับสนุนผลิตภัณฑ์

- 1. ไปที่ <u>www.hp.com/support/ljcp1020series</u><br>2. เลือก **software** (ซอฟต์แวร์) และ **drivers** (ไดรเวอร์)
- 2.
- ดาวน์โหลดซอฟต์แวร์สำหรับร่นเครื่องพิมพ์และระบบปฏิบัติการของคุณ 3.
- ้เปิดไฟล์การติดตั้งโดยคลิกไฟล์์ .exe หรือ .zip ตามสมควร 4.

## **6.**

### โซลชั่น Windows แบบเต็ม

- 1. ใส่เเผ่นซีดีเครื่องพิมพ์เข้าไปในคอมพิวเตอร์ หรือเปิดไฟล์การติดตั้งซอฟต์เเวร์ที่ ดาวน์โหลดจากเว็บ
- 2. โปรแกรมติดตั้งซอฟต์แวร์จะตรวจหาภาษาของระบบปฏิบัติการ แล้วแสดงเมนหลัก ิของโปรแกรมการติดตั้งในภาษาเดียวกัน เมื่อติดตั้งจากแผ่นซีดี หากโปรแกรมติดตั้ง ไม่เริ่มต้นภายใน 30 วินาที ให้เรียกดูไดรฟ์แผ่นซีดีบนคอมพิวเตอร์ และเปิดไฟล์ที่ชื่อ SETUP.EXE
- ่ 3. เมื่อพรอมต์ให้เลือกประเภทของการเชื่อมต่อ ให้เลือกตัวเลือกที่เหมาะสมสำหรับ ประเภทของการเชื่อมต่อ:
	- กำหนดค่าเพื่อให้พิมพ์โดยใช้ USB
	- กำหนดค่าเพื่อให้พิมพ์ผ่านเครือข่าย
	- ี่กำหนดค่าเพื่อให้พิมพ์ผ่านเครือข่ายไร้สาย
- 4. ทำตามคำแนะนำบนหน้าจอเพื่อติดตั้งซอฟต์แวร์

#### <mark>)</mark> วิธีที่ 3: ติดตั้งจากแผ่นซีดีเครื่องพิมพ์  $(\circ')$

ี่ สำหรับ Windowsไฟล์การติดตั้งซอฟต์แวร์จะมีอย่ในแผ่นซีดีที่มากับเครื่องพิมพ์

ี สำหรับ OS Xไฟล์การติดตั้งในแผ่นซีดีจะมีลิงก์ ให้ดาวน์โหลดไฟล์จากเว็บ

- ใส่แผ่นซีดีเครื่องพิมพ์ลงในคอมพิวเตอร์ 1.
- ไปที่ "6. การติดตั้งซอฟต์แวร์" 2.

## โซลูชัน 0S X แบบเต็ม

- 1. เปิดไฟล์การติดตั้งซอฟต์แวร์ .dmg ที่ดาวน์โหลดจากเว็บ
- 2. โปรแกรมติดตั้งซอฟต์แวร์จะตรวจหาภาษาของระบบปฏิบัติการ แล้วแสดงเมนูหลัก ของโปรแกรมการติดตั้งในภาษาเดียวกัน
- 3. เลือกซอฟต์แวร์ที่ต้องการติดตั้ง
- ่ 4. ทำตามคำแนะนำบนหน้าจอเพื่อติดตั้งซอฟต์แวร์

## ึการติดตั้งพื้นฐานสำหรับ 0S X

ในการติดตั้งไดรเวอร์การพิมพ์พื้นฐานโดยไม่รันซอฟต์แวร์ โซลชัน HP แบบเต็มจาก แผ่นซีดีหรือการดาวน์โหลดจาก **hp.com** ให้ทำตามขั้นตอนต่อไปนี้:

- 1. เชื้อมต่อเครื่องพิมพ์ไปยังคอมพิวเตอร์หรือเครือข่าย
- ่ 2. จากค่ากำหนดระบบ ให้คลิก **เครื่องพิมพ์และสแกนเนอร์** แล้วคลิกปมบวกทาง ด้านล่างซ้าย และเลือก **CP1025** โดยใช้ ไดรเวอร์ที่ชื่อ AirPrint หรือ HP Printer

# **7.**

#### **7.1 เชื อมต่ ออุ ปกรณก์ ั บเครอขื ายไร ่ สาย ้ ่**

ในการพิมพ์จากโทรศัพท์หรือแท็บเล็ต ให้เชื่อมต่ออุปกรณ์กับเครือข่ายไร้สายเดียวกับเครื่องพิมพ์ ่ ่

**อุปกรณ์ Apple iOS (AirPrint):** เปิดรายการที่จะพิมพ์ และเลือกไอคอนดำเนินการ เลือก พิมพ์ **่** เลือกเครื่องพิมพ์ จากนั้นเลือก **พิมพ์** ่

**อุปกรณ์ Android เวอร์ชันใหม่ (4.4 ขึนไป):** เปิดรายการที่จะพิมพ์ และเลือกปุ่ม **เมนู** เลือก พิมพ์ **้** ่ เลือกเครื่องพิมพ์ และเลือก **พิมพ**์ ่

อุปกรณ์บางชนิดอาจต้องมีการดาวน์โหลดแอปปลั๊กอิน HP Print Service จาก Google Play Store

**อุ ปกรณ Android เวอร ์ ช์ นเก ั า (4.3 หร ่ อตื � ำกวา): ่** ดาวน์ โหลดแอป HP ePrint จาก Google **่** Play Store

**Windows Phone**: ดาวน์ โหลดแอป HP AiO Remote จาก Windows Store

#### **เรยนร ี ู เพ้ ิ มเติ มเกี ยวกั บการพิ มพทางม ์ อถื ื อ ่ ่**

ในการเรียนรู้เพิ่มเติมเกียวกับตัวเลือกการพิมพ์ทางมือถืออื่นๆ ่ ่ รวมถึงโซลูชั้น ePrint เพิ่มเติม ให้สแกนรหัส QR หรือดูที่ส่วน ่ "การพิมพ์ทางมือถือ" ของคู่มือผู้ใช้

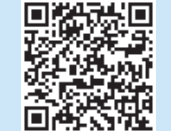

## ี 7.2 HP Wireless Direct (รุ่น CP1025nw เท่านั้น)

ี การพิมพ์ HP Wireless Direct จะช่วยให้คุณสามารถสั่งพิมพ์แบบระยะใกล้จากอุปกรณ์มือถือ ี แบบไร้สายไปที่เครื่องพิมพ์ที่เปิดใช้งาน HP Wireless Direct ได้โดยตรง โดยไม่ต้องเชื่อมต่อ เครือข่ายหรืออินเตอร์เน็ต

### เปิดใช้งาน HP Wireless Direct

- ี่ 1. พิมพ์หน้าการกำหนดค่าเครือข่ายเพื่อค้นหา IP แอดเดรสของเครื่องพิมพ์ บนแผงควบคม ให้  $\epsilon$ กดป่มยกเลิก  $\bm{\times}$  ค้างไว้จนกว่าไฟสถานะพร้อมจะเริ่มกะพริบ จากนั้นปล่อยป่ม หน้าการท<sup>ุ</sup>ดสอบ จะพิ่มพ์ออกมา
- ี เปิดเว็บเบราเซอร์ที่คอมพิวเตอร์ของคุณ และป้อน IP แอดเดรสของเครื่องพิมพ์ ในบรรทัด  $2<sub>1</sub>$ แอดเดรส HP EWS จะเปิดขึ้น ตัวอย่าง IP แอดเดรส: 192.168.0.1
- คลิกแถบ **เครือข่าย** 3.
- ุ คลิก **การต้งค่าพิมพ์ตรงไร้สาย**  $\overline{4}$
- ี เลือกช่องทำเครื่องหมายถัดจาก **ชื่อการพิมพ์โดยตรงไร้สาย (SSID)** และป้อนชื่อเครือข่าย  $\overline{5}$ (SSID) ในช่อง
- ['''']. **หมายเหตุ:** หากต้องการค้นหาชื่อเครือข่าย (SSID) คลิกเมนู **การกำหนดค่าระบบไร้สาย** บนแถบ **เครือข่าย**
- ่ 6. คลิก ใช้ IP แอดเดรสของอุปกรณ์เคลื่อนที่จะปรากฏในแถบเครือข่าย
- $\bullet$  สำหรับข้อมูลเพิ่มเติมเกี่ยวกับการพิมพ์ไร้สายและการตั้งค่าระบบไร้สาย ให้ไปที่ www.hp.com/go/wirelessprinting

# ่<sub>ि⊮ีเต</sub>ี ตั้งค่า HP ePrint ผ่านอืเมล (ไม่บังคับ)

ใช้ HP ePrint ผ่านอีเมลเพื่อพิมพ์เอกสาร โดยส่งเอกสารเป็นไฟล์แนบอีเมลไปยังที่อยู่อีเมลของเครื่องพิมพ์จากอุปกรณ์ใดก็ได้ที่เปิดใช้อีเมล แม้จากอุปกรณ์ที่ไม่ได้อยู่ในเครือข่ายเดียวกัน

ในการใช้ HP ePrint ผ่านอีเมล เครื่องพิมพ์ต้องมีคุณสมบัติดังนี้:

- เครื่องพิมพ์ต้องเชื่อมต่อกับเครือข่ายแบบใช้สายหรือไร้สายและเชื่อมต่ออินเทอร์เน็ต
- ้ต้องเปิดใช้งาน HP Web Services ในเครื่องพิมพ์ และเครื่องพิมพ์ต้องลงทะเบียนกับ **HP Connected**

## เปิดใช้งาน HP Web Services

- 1. พิมพ์หน้าการกำหนดค่าเครือข่ายเพื่อค้นหา IP แอดเดรสของเครื่องพิมพ์ บนแผงควบคม ให้ กดปุ่มยกเลิก **X** ค้างไว้จนกว่าไฟสถานะพร้อมจะเริ่มกะพริบ จากนั้นปล่อยปุ่ม หน้าการท<sup>ุ</sup>ดสอบ จะพิเพ็ออกบา
- ่ 2. เปิดเว็บเบราเซอร์ที่คอมพิวเตอร์ของคณ และป้อน IP แอดเดรสของเครื่องพิมพ์ในบรรทัด ี แอดเดรส HP EWS จะเปิดขึ้น **ตัวอย่าง IP แอดเดรส:** 192.168.0.1
- 3. คลิกแถบ HP Web Services
- 4. คลิกป่มเปิดใช้งานสีเขียวเพื่อเปิดใช้งานบริการบนเว็บ
- 5. ไปที่ www.hpconnected.com เพื่อสร้างบัญชี HP ePrint และตั้งค่าจนเสร็จเรียบร้อย

## **การแก้ไขปัญหา**

### คู่มือผู้ใช้

คู่มือผู้ใช้รวมถึงการใช้เครื่องพิมพ์และข้อมูลการแก้ไขปัญหา ซึ่งมีอยู่ในแผ่นซีดีเครื่องพิมพ์ ู้และบ<sup>ั</sup>นเว็บ:

### 1. ไปที่ www.hp.com/support/licp1020series

่ 2. เลือกเครื่องพิมพ์หรือหมวดหมู่จากรายการ จากนั้นคลิก **คู่มือผู้ใช้** 

สำหรับ Windows จะมีการทำสำเนาคู่มือผู้ใช้ ไปยังคอมพิวเตอร์ ในระหว่างการติดตั้ง <sub>้</sub>ซอฟต์แวร์ที่แนะนำ

### Windows<sup>®</sup> XP, Windows Vista<sup>®</sup> และ Windows<sup>®</sup> 7

ิ คลิก เริ่ม เลือก **โปรแกรม** หรือ **โปรแกรมทั้งหมด** เลือก HP เลือกโฟลเดอร์สำหรับเครื่องพิมพ์ HP จากนั้นเลือก วิ**ธีใช้** 

### Windows<sup>®</sup> 8

ิบนหน้าจอ **เริ่ม** คลิกขวาบนพื้นที่ว่างของหน้าจอ และคลิก **แอปทั้งหมด** บนแถบแอป คลิก ไอคอนที่มีชื่อเครื่องพิมพ์ และจากนั้นเลือก **วิธีใช้** 

### ตรวจสอบการอัปเดตเฟิร์มแวร์

- 1. ไปที่ www.hp.com/support/licp1020series
- ่ 2. เลือกเครื่องพิมพ์หรือหมวดหม่จากรายการ จากนั้นคลิก **ไดรเวอร์**
- 3. เลือกระบบปฏิบัติการ และคลิก **ป่มถัดไป**
- 4. เลือก เฟิร์มแวร์ และคลิกป่ม ดาวน์โหลด

## <u>्घ</u><br>'ਦੁੱਦ' การเชื่อมต่อเครือข่ายแบบใช้สาย (อีเทอร์เน็ต) (รุ่น CP1025nw เท่านั้น)

- ตรวจสอบว่าเครื่องพิมพ์ได้เชื่อมต่อกับพอร์ตเครือข่ายที่ถูกต้อง โดยใช้สายเคเบิลที่มี ความยาวเหมาะสม
- ตรวจสอบว่าไฟถัดจากพอร์ตเครือข่ายเปิดอยู่
- ้ตรวจสอบว่ามีการติดตั้งไดรเวอร์การพิมพ์บนคอมพิวเตอร์แล้ว
- ิทดสอบการเชื่อมต่อเครือข่ายโดยการ Ping เครือข่าย:

### **Windows**

คลิก **เริ่ม > รัน** พิมพ์ **cmd** และกด Enter พิมพ์ ping พิมพ์อักขระว่าง พิมพ์ IP แอดเดรส ของเครื่องพิมพ์ จากนั้นกด Enter ตัวอย่าง IP แอดเดรส: 192.168.0.1

### $OSX:$

้เปิดยทิลิตี้เครือข่าย และพิมพ์ IP แอดเดรส ใน บานหน้าต่าง **ping** กด **Enter** ตัวอย่าง IP แอดเดรส: 192.168.0.1

- หากหน้าต่างแสดงเวลาระยะเวลาไปกลับ แสดงว่าเครือข่ายกำลังทำงาน
- ี หาก ping ไม่ทำงาน ให้ลองรีสตาร์ทเครื่องพิมพ์และตรวจสอบขั้นตอนการเชื่อมต่อใหม่ ทั้งหมดอีกครั้ง

### ิทรัพยากรการสนับสนุนเพิ่มเติม

ี สำหรับวิธีใช้ที่ครอบคลุมทั้งหมดของ HP สำหรับเครื่องพิมพ์ ให้ไปที่ www.hp.com/support/licp1020series

- การแก้ปัญหา
- ค้นหาคำแนะนำในการกำหนดค่าขั้นสูง
- ดาวน์โหลดการอัปเดตซอฟต์แวร์
- เข้าร่วมฟอรัมการสนับสนุน
- ค้นหาข้อมูลการรับประกันและข้อบังคับ
- ทรัพยากรการพิมพ์ทางมือถือ

- <mark>((ๆ)</mark> การเชื่อมต่อเครือข่ายไร้สาย (รุ่น CP1025nw เท่านั้น)
- ้ตรวจสอบว่าไม่ได้เชื่อมต่อสายเคเบิลเครือข่าย เครื่องพิมพ์ไม่สามารถเชื่อมต่อกับเครือข่าย ไร้สายเมื่อเชื่อมต่อเคเบิลเครือข่ายอย่
- ้ตรวจสอบว่าเครื่องพิมพ์และเราเตอร์ไร้สายเปิดอยู่และมีไฟเข้า และตรวจดูว่าเปิดสวิตช์ ไร้สายอยู่หรือไม่
- ตรวจสอบว่าเครื่องพิมพ์อยู่ภายในช่วงของเครือข่ายไร้สายุหรือไม่ สำหรับเครือข่ายส่วนใหญ่ เครื่องพิมพ์ต้องอย่ภายในช่วง 30 ม. (100 ฟต) ของจดเชื่อมต่อไร้สาย (เราเตอร์ ไร้สาย)
- ตรวจสอบว่ามีการติดตั้งไดรเวอร์การพิมพ์บนคอมพิวเตอร์แล้ว
- ตรวจสอบว่าคอมพิวเตอร์และเครื่องพิมพ์เชื่อมต่อกับเครือข่ายไร้สายเดียวกันหรือไม่
- ้สำหรับ Mac ตรวจสอบว่าเราเตอร์ไร้สายสนับสนุน Bonjour หรือไม่
- รีสตาร์ทเราเตอร์ไร้สาย

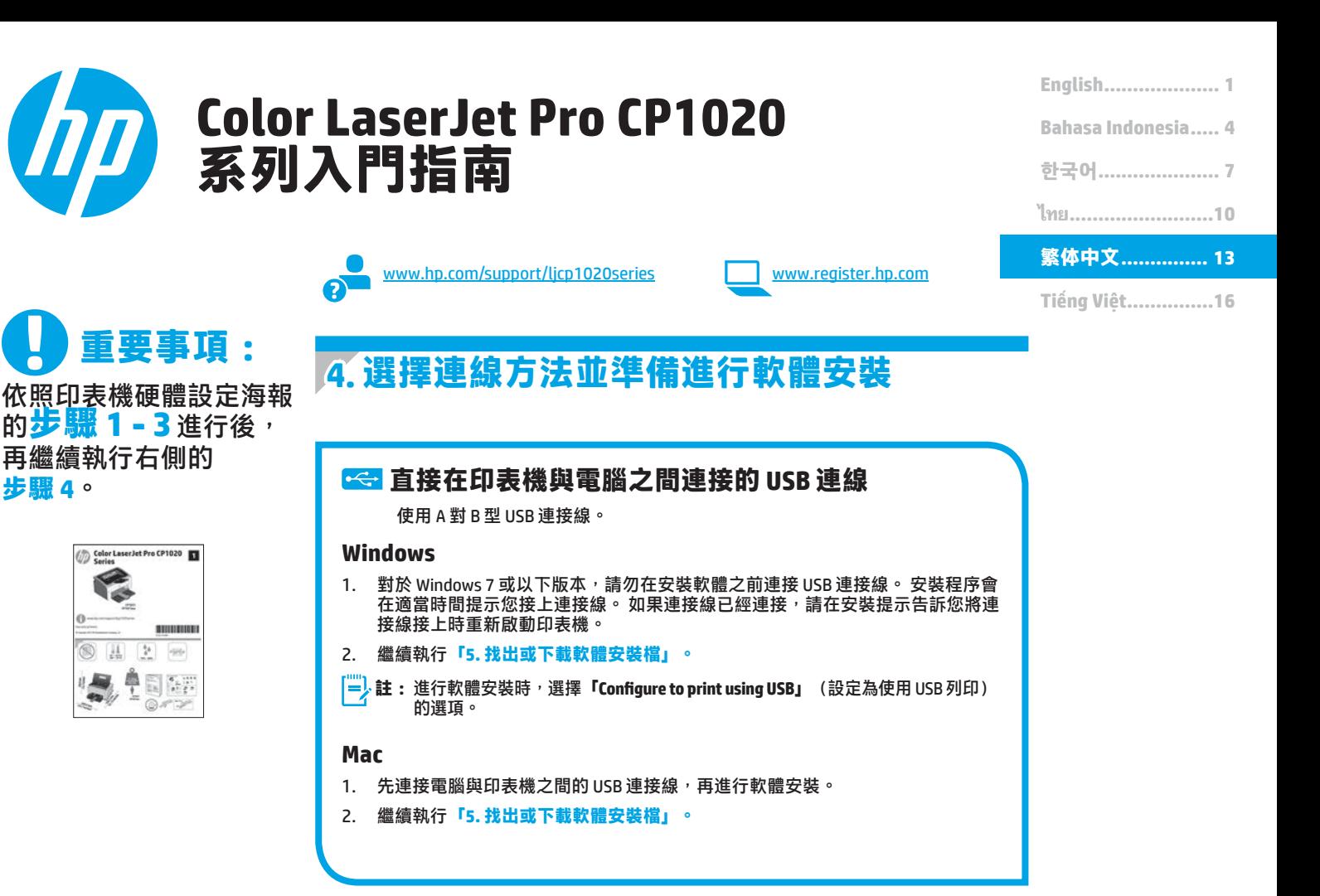

#### **有線(乙太網路)網路連線** ਬੱਤ **(僅限 CP1025nw 機型)** 使用標準網路線。

- 1. 將網路線連接至印表機與網路。 等待幾分鐘,讓印表機取得網路 位址。
- 2. 列印網路組態頁以找出印表機 IP 位址。 在控制面板上, 按住「取 消」 X按鈕直到就緒指示燈開始閃爍,然後放開按鈕。 測試頁就 會開始列印。 請記下 IP 位址以便在安裝軟體時使用。 **IP 位址範例**: 192.168.0.1

若要手動設定 IP 位址,請參閱**「手動設定 IP 位址」。**

3. 繼續執行**「5. 找出或下載軟體安裝檔」。**

**註:** 進行軟體安裝時,選擇**「Configure to print over the Network」**(設定為透過網路列印)的選項。

## **內建無線網路連線(僅限 CP1025nw 機 型)**

- 1. 若要將印表機連接至無線 (Wi-Fi) 網路, 請確定印表機、存取點和電 腦都已開啟電源,而且電腦已連接至無線網路。
- 2. 必須使用 USB 纜線。
- 3. 拔掉任何已連接至印表機的 USB 或乙太網路纜線。
- 4. 若要從電腦列印,請繼續執行**「5. 找出或下載軟體安裝檔」。** 若 要單純從電話或平板電腦列印,請繼續執行**「7. 行動列印和無線列 印(選用)」。**
- **註:** 進行軟體安裝時,選擇**「Configure to print over the Wireless Network」**(設定為透過無線網路列印)的選項。

### **手動設定 IP 位址**

如需有關如何手動設定 IP 位址的詳細資訊,請參閱印表機使用指南 www.hp.com/support/ljcp1020series。

## **5. 找出或下載軟體安裝檔**

### $\degree$  方法 1: 從 HP Easy Start 下載

- 1. 前往 123.hp.com/laserjet,然後按一下「**下載**」。
- 2. 依照螢幕上的指示和提示將檔案儲存至電腦。
- 3. 從儲存軟體檔案的資料夾啟動軟體檔案,然後繼續執行「6. 安裝軟體」。

### 方法 2: 從產品支援網站下載

- 1. 前往 www.hp.com/support/licp1020series。
- 2. 選擇 **Software and Drivers**(軟體和驅動程式)。
- 3. 下載適用於您的印表機型號和作業系統的軟體。
- 4. 視需要按一下 .exe 或 .zip 檔案以啟動安裝檔。

## **6. 安裝軟體**

### **Windows 完整解決方案**

- 1. 將印表機光碟插入電腦中,或啟動從網路下載的軟體安裝檔。
- 2. 軟體安裝程式會偵測作業系統的語言,然後以相同的語言顯示安 装程式的主功能表。從光碟安裝時,如果安裝程式未在 30 秒鐘之 後啟動,請瀏覽電腦上的 CD 光碟機,並啟動名稱為 SETUP.EXE 的 檔案。
- 3. 出現選取連線類型的提示時,選擇適合連線類型的選項:
	- **• Configure to print using USB(設定為使用 USB 列印)**
		- **• Configure to print over the Wireless Network (設定為透過網路列印)**
	- **• Configure to print over the Wireless Network (設定為透過無線網路列印)**
- 4. 依照螢幕上的指示安裝軟體。

#### Ló 方法 3: 從印表機光碟安裝

對於 Windows, 印表機隨附的光碟提供軟體安裝檔。

對於 OS X,光碟中的安裝程式檔案會包含可從網路下載檔案的連結。

- 1. 將印表機光碟插入電腦中。
- 2. 繼續執行「6. 安裝軟體」。

### **OS X 完整解決方案**

- 1. 啟動您從網路下載的軟體安裝 .dmg 檔案。
- 2. 軟體安裝程式會偵測作業系統的語言,然後以相同的語言顯示安裝 程式的主功能表。
- 3. 選擇想要安裝的軟體。
- 4. 依照螢幕上的指示安裝軟體。

### **OS X 基本安裝**

若要不執行來自光碟或 **hp.com** 下載的 HP 完整解決方案軟體,即安裝基 本列印驅動程式,請依照下列步驟進行:

- 1. 將印表機連接至電腦或網路。
- 2. 在**「系統偏好設定」**中,依序按一下**「印表機與掃描器」**和左下方 的加號按鈕,並選擇**「CP1025」**(使用名稱為 AirPrint 或 HP 印表 機的驅動程式)。

## $\widehat{\mathfrak{l}}$ .  $\widehat{\mathfrak{l}}$  , 行動列印和無線列印(選用)

### **7.1 將裝置連接至無線網路 7.2**

若要從電話或平板電腦列印,請將裝置連接至印表機所在的同一個無線網路。 **Apple iOS 裝置 (AirPrint):** 開啟要列印的項目,並選擇動作圖示。 選擇「**列印」**,選擇印表機,然後選擇「**列印」** 

**較新的 Android 裝置(4.4 或更新版本):** 開啟要列印的項目,並選擇**選單**按 鈕。 選擇「**列印**」,選擇印表機,然後選擇「**列印**」。

有些裝置需要從 Google Play 商店下載 HP Print Service 外掛程式應用程式。

**較舊的 Android 裝置(4.3 或更舊版本):** 從 Google Play 商店下載 HP ePrint 應 用程式。

**Windows Phone:** 從 Windows 市集下載 HP AiO Remote 應用程式。

### **<sup>1</sup> 進一步了解行動列印**

若要進一步了解其他行動列印選項(包括其他 ePrint 解決方案), 請掃描 OR 碼, 或參閱使用指南 的「行動列印」一節。

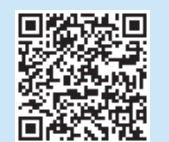

### **HP Wireless Direct(僅限 CP1025nw 機型)**

HP Wireless Direct 可讓您從無線行動裝置近距離直接列印到支援 HP Wireless Direct 的印表機, 不需要連線到網路或網際網路。

## **啟用 HP Wireless Direct**

- $\overline{1}$ 列印網路組態頁以找出印表機 IP 位址。 在控制面板上,按住「取消」 $\overline{\mathsf{X}}$ 按鈕直到就緒指示燈開始閃爍,然後放開按鈕。測試頁就會開始列印。
- 2. 開啟電腦上的網頁瀏覽器,並在網址列中輸入印表機 IP 位址。 HP EWS 隨 即開啟。 **IP 位址範例**: 192.168.0.1
- 3. 按一下**「網路」**標籤。
- 4. 按一下**「Wireless Direct 設定」**。
- 5. 選擇**「Wireless Direct Printing Name (SSID)」**(無線直接列印名稱 (SSID)) 旁邊的核取方塊,然後在欄位中輸入網路名稱 (SSID)。
- **註:** 若要尋找網路名稱 (SSID),請按一下「**網路**」標籤中的「**Wireless Configuration**」(無線設定)功能表。
- 6. 按一下「套用」。 行動裝置的 IP 位址會顯示在「網路」標籤上。
- 1 如需無線列印及無線設定的詳細資訊,請前往 www.hp.com/go/wirelessprinting

# **8. 設定 HP ePrint via email(選用)**

使用 HP ePrint via email,您只要在任何具備電子郵件功能的裝置上,將文件當做電子郵件附件傳送至印表機的電子郵件地址即可列印該文件,即使您使用的裝 置不在同一個網路上也沒問題。

若要使用 HP ePrint via email, 印表機必須符合以下要求:

- 印表機必須連接至有線或無線網路,並且可以存取網際網路。
- 印表機必須啟用 HP Web 服務, 而且您必須已向 HP Connected 註冊印表機。

### **啟用 HP Web 服務**

- 1. 列印網路組態頁以找出印表機 IP 位址。 在控制面板上,按住「取消」× 按鈕直到就緒指示燈開始閃爍,然後放開按鈕。 測試頁就會開始列印。
- 2. 開啟電腦上的網頁瀏覽器,並在網址列中輸入印表機 IP 位址。HP EWS 隨 即開啟。**IP 位址範例**:192.168.0.1
- 3. 按一下**「HP Web 服務」**標籤。
- 4. 按一下綠色**「啟用」**按鈕以啟用 Web 服務。
- 5. 請前往 www.hpconnected.com 建立 HP ePrint 帳戶,並完成設定程序。

## **疑難排解**

### **使用指南**

使用指南包含印表機使用方式及疑難排解資訊。 這可在印表機光碟或網路 上取得:

- 1. 前往 www.hp.com/support/ljcp1020series。
- 2. 從清單選擇印表機或類別,然後按一下「**User guides**」(使用指南)。
- 對於 Windows,使用指南會在進行建議的軟體安裝時複製到電腦。

**Windows® XP、Windows Vista® 和 Windows® 7** 按一下**「開始」**,依序選擇**「程式集」或「所有程式」﹑「HP」**﹑HP 印表<br>機的資料夾,然後選擇**「說明」**。

#### **Windows® 8**

在 **「開始」** 畫面中, 以滑鼠右鍵按一下畫面中的空白區域, 按一下應用程式列 的**「所有應用程式」**,然後按一下顯示印表機名稱的圖示並選擇**「說明」**。

### **檢查韌體更新**

- 1. 前往 www.hp.com/support/licp1020series。
- 2. 從清單選擇印表機或類別,然後按一下**「Drivers」**(驅動程式)。
- 3. 選擇作業系統,並按一下「Next」 (下一步) 按鈕。
- 4. 選擇**「Firmware」**(韌體),並按一下**「Download」**(下載)按鈕。

### **其他支援資源**

如需包含印表機所有相關資訊的 HP 說明,請前往 www.hp.com/support/ljcp1020series。

- 解決問題
- 尋找進階組態設定指示
- 下載軟體更新
- 加入支援論壇
- 尋找保固及法規資訊
- 行動列印資源

## **「बुंब 有線 (乙太網路) 網路連線 (僅限 CP1025nw 機型)**

- •確認印表機使用長度適當的連接線連接至正確的網路。
- •確認網路連接埠旁邊的指示燈已亮起。
- •確認電腦已安裝列印驅動程式。
- •使用 Ping 指令偵測網路以測試網路連線:

### **Windows**

按一下**「開始」**>**「執行」**。 輸入 **cmd**,並按下 **Enter**。 依序輸入 **ping**、 空格、印表機 IP 位址,然後按下 **Enter**。 **IP 位址範例**: 192.168.0.1 **OS X**

開啟「網路工具程式」,並在 **Ping** 窗格中輸入 IP 位址。 按下 **Enter**。 **IP 位址範例**: 192.168.0.1

- •如果視窗顯示往返時間,表示網路運作正常。
- •如果 Ping 沒有作用,嘗試重新啟動印表機,再重新檢查所有的連線步驟。

### **無線網路連線(僅限 CP1025nw 機型)**

- 確認未連接網路線。 當網路線已連接時,印表機無法連接至無線網路。
- 確認印表機和無線路由器已開啟且接通電源。 此外,確定無線開關已 開啟。
- 確認印表機位於無線網路範圍內。 對多數網路而言,印表機必須是在 距離無線存取點(無線路由器)30 公尺(100 英呎)以內的位置。
- 確認電腦已安裝列印驅動程式。
- 確認電腦和印表機連接至相同的無線網路。
- 若是使用 Mac,請確認無線路由器支援 Bonjour。
- 重新啟動無線路由器。

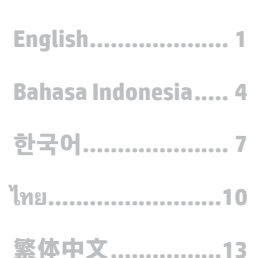

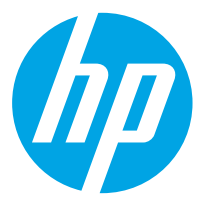

# Hướng dẫn bắt đầu sử dụng LaserJet **Pro Series CP1020**

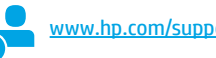

www.hp.com/support/licp1020series

www.register.hp.com

## **Tiếng Viêt...............16 QUAN TRONG:**

Làm theo **Buớc 1 - 3** tờ hướng dẫn cài đặt phần cứng cho máy in, rồi làm

tiếp **Bước 4** trên trang sau.

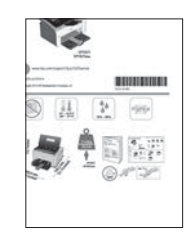

## 4. Chọn phương thức kết nối và chuẩn bị cài đặt phần mềm

## **CG,** Kết nối USB trực tiếp giữa máy in và máy tính

Sử dụng một cáp USB loại A đến B.

### **Windows**

- 1. Đối với Windows 7 trở xuống, đừng kết nối cáp USB trước khi cài đặt phần mềm. Quá trình cài đặt sẽ nhắc kết nối cáp vào thời điểm phù hợp. Nếu cáp đã được kết nối, hãy khởi động lại máy in khi quá trình cài đặt nhắc kết nối cáp.
- 2. Tiếp tục với "5. Tìm hoặc tải xuống tập tin cài đặt phần mềm".
- **EUU Ý:** Trong khi cài đặt phần mềm, hãy chọn tùy chọn **Configure to print using USB** (Cấu hình để in bằng USB).

### Mac

- 1. Nối cáp USB giữa máy tính và máy in trước khi cài đặt phần mềm.
- 2. Tiếp tục với "5. Tìm hoặc tải xuống tập tin cài đặt phần mềm".

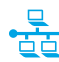

## Kết nối mạng có dây (Ethernet) (chỉ dành cho mẫu CP1025nw)

Sử dung cáp mang thông thường.

- 1. Cắm cáp mạng vào máy in và vào mạng. Đợi vài phút để máy in lấy địa chỉ mạng.
- 2. In Trang cấu hình mạng để xác định địa chỉ IP của máy in. Trên bảng điều khiển, bấm và giữ nút Cancel (Hủy) X, cho đến khi đèn báo sẵn sàng bắt đầu nháy sáng, rồi thả tay khỏi nút. Trang kiểm tra sẽ được in. Ghi lại địa chỉ IP sẽ dùng trong khi cài đặt phần mềm. Địa chỉ IP mẫu: 192.168.0.1
- Đề cấu hình thủ công địa chỉ IP, hãy xem "Cấu hình thủ công địa chỉ IP".
- 3. Tiếp tục với "5. Tìm hoặc tải xuống tập tin cài đặt phần mềm".

E, LƯU Ý: Trong khi cài đặt phần mềm, hãy chọn tùy chọn Configure to print over Network (Cấu hình để in qua mạng).

### ((1) Kết nối mạng không dây có sẵn (chỉ dành cho mẫu CP1025nw)

- 1. Để kết nối máy in với mạng không dây (Wi-Fi), hãy bảo đảm rằng cả máy in, điểm truy câp và máy tính đều được bật và máy tính được kết nối với mạng không dây.
- 2. Bạn sẽ cần dùng cáp USB.
- 3. Rút mọi cáp USB hoặc Ethernet được kết nối với máy in.
- 4. Để in từ máy tính, hãy tiếp tục đến phần "5. Tìm hoặc tải xuống tập tin cài đặt phần mềm". Để chỉ in từ điện thoại hoặc máy tính bảng, hãy tiếp tục với "7. In qua mạng không dây và di động".

**EL/LƯU Ý:** Trong khi cài đặt phần mềm, hãy chọn tùy chọn **Configure to** print over Wireless Network (Cấu hình để in qua mạng không dây).

### **O** Cấu hình thủ công đia chỉ IP

Để biết thông tin về cách cấu hình thủ công địa chỉ IP, hãy xem Hướng dẫn sử dụng máy in www.hp.com/support/ljcp1020series.

## 5. Tìm hoặc tải xuống tập tin cài đặt phần mềm

### $\mathbf 1$  Phương pháp 1: Tải xuống từ HP Easy Start

- Truy cập 123.hp.com/laseriet và nhấp vào Tải xuống (Download).
- Làm theo hướng dẫn và lời nhắc trên màn hình để lưu têp vào máy tính.  $\overline{2}$ .
- Khởi động tệp phần mềm từ thư mục lưu tệp và tiếp tục với "6. Install the software" (Cài đặt phần mềm).

### Phương pháp 2: Tải xuống từ trang web hỗ trợ sản phẩm

- Truy cập www.hp.com/support/ljcp1020series.  $\mathbf{1}$
- $\mathcal{P}_{\mathcal{C}}$ Chọn software and drivers (phần mềm và trình điều khiển).

## 6. Cài đặt phần mềm

### Giải pháp đầy đủ cho Windows

- 1. Lắp CD máy in vào máy tính hoặc chay tập tin cài đặt phần mềm được tải xuống từ Web.
- 2. Trình cài đặt phần mềm sẽ xác định ngôn ngữ của hệ điều hành, rồi hiển thị menu chính của chương trình cài đặt bằng cùng ngôn ngữ. Khi bạn cài đặt từ CD, nếu chương trình cài đặt không bắt đầu sau 30 giây, hãy duyệt ổ đĩa CD trên máy tính và chạy tập tin có tên SETUP.EXE.
- 3. Khi được nhắc chọn loại kết nối, hãy chọn tùy chọn thích hợp cho loai kết nối:
	- Configure to print using USB (Cấu hình để in bằng USB)
	- Configure to print over the Network (Cấu hình để in qua mang)
	- Configure to print over the Wireless Network (Cấu hình để in qua Mang không dây)
- 4. Làm theo hướng dẫn trên màn hình để cài đặt phần mềm.
- Tải phần mềm xuống cho kiểu máy in và hệ điều hành của bạn.
- Khởi đông têp cài đặt bằng cách nhấp vào têp .exe hoặc .zip nếu cần.  $\overline{4}$

#### <sub>'</sub>ی) Phương pháp 3: Cài đặt từ CD máy in

Đối với Windows, têp cài đặt phần mềm được cung cấp trên CD đi kèm máy in.

Đối với OS X, tệp trình cài đặt trên CD bao gồm liên kết để tải các tệp xuống từ Web.

- 1. Đưa đĩa CD máy in vào máy tính.
- Tiếp tục với "6. Install the software" (Cài đặt phần mềm).  $2.$

### Giải pháp đầy đủ cho OS X

- 1. Chay tập tin cài đặt phần mềm (.dmg) mà ban tải xuống từ Web.
- 2. Trình cài đặt phần mềm sẽ xác định ngôn ngữ của hệ điều hành, rồi hiển thị menu chính của chương trình cài đặt bằng cùng ngôn ngữ.
- 3. Chọn phần mềm bạn muốn cài đặt.
- 4. Làm theo hướng dẫn trên màn hình để cài đặt phần mềm.

### Cài đặt cơ bản cho OS X

Để cài đặt các trình điều khiển in cơ bản mà không chạy phần mềm HP full solution từ CD hoặc bản tải xuống từ hp.com, hãy thực hiện các bước sau đây:

- 1. Kết nối máy in với mang hoặc máy tính.
- 2. Từ System Preferences (Tùy chọn hệ thống), nhấp vào Printers and Scanners (Máy in và máy quét), rồi nhấp vào nút dấu công ở phía cuối bên trái và chọn CP1025 bằng trình điều khiển có tên AirPrint hoặc HP Printer (Máy in HP).

# jì≡ In từ thiết bị di động và mạng không dây (tùy chọn)

## 7.1 Kết nối thiết bi với mang không dây

Để in từ điện thoại hoặc máy tính bảng, hãy kết nối thiết bị với cùng mạng không dây như máy in.

Thiết bị iOS của Apple (AirPrint): Mở mục cần in, rồi chọn biểu tượng Action (Hành động). Chọn Print (In), chọn máy in, rồi chọn Print (In).

Thiết bị Android mới hơn (4.4 trở lên): Chọn mục cần in và chọn nút Menu. Chọn Print (In), chon máy in và chon Print (In).

Một số thiết bị sẽ yêu cầu bạn tải xuống ứng dụng trình cắm HP Print Service (Dịch vụ in của HP) từ cửa hàng Google Play.

Thiết bị Android cũ hơn (4.3 trở xuống): Tải xuống ứng dụng HP ePrint từ cửa hàng **Google Play.** 

Windows Phone: Tải về ứng dụng HP AiO Remote từ Windows Store.

## O Tìm hiếu thêm về tính năng in từ thiết bi di đông

Để tìm hiểu thêm về các tùy chọn in qua di động khác, kể cả các giải pháp ePrint bổ sung, hãy quét mã QR hoặc xem phần "In qua di động" của Hướng dẫn sử dụng.

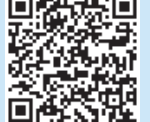

## 7.2 HP Wireless Direct (chỉ dành cho mẫu CP1025nw)

HP Wireless Direct cho phép bạn in trong phạm vi gần, trực tiếp từ thiết bị di động không dây tới máy in được bật HP Wireless Direct, mà không cần có kết nối mạng hoăc Internet.

### **Bât HP Wireless Direct**

- 1. In Trang cấu hình mạng để xác định địa chỉ IP của máy in. Trên bảng điều khiển, bấm và giữ nút Cancel (Hủy) X, cho đến khi đèn báo sẵn sàng bắt đầu nháy sáng, rồi thả tay khỏi nút. Trang kiểm tra sẽ được in.
- 2. Trên máy tính, mở trình duyệt Web và nhập địa chỉ IP của máy in vào dòng địa chỉ. HP EWS sẽ mở ra. Đia chỉ IP mẫu: 192.168.0.1
- 3. Nhấp vào tab Networking (Hoạt động mạng).
- 4. Nháp vào Wireless Direct Setup (Cài đặt Wireless Direct).
- 5. Đánh dấu hôp kiểm bên canh Wireless Direct Printing Name (SSID) (Tên chức năng in Wireless Direct), rồi nhập tên mạng (SSID) vào trường đó.
- LƯU Ý: Để tìm tên mạng (SSID), hãy nhấp vào menu Wireless Configuration (Cấu hình không dây) từ tab Networking (Hoạt động mạng).
- 6. Nhấp vào Apply (Áp dụng). Địa chỉ IP của thiết bị di động xuất hiện trên tab Networking (Hoat động mạng).
- D Để biết thêm thông tin về tính năng in không dây và cách cài đặt không dây, hãy truy cập www.hp.com/go/wirelessprinting.

# Thiết lập HP ePrint qua email (tùy chọn)

Sử dụng HP ePrint qua email để in tài liệu bằng cách gửi chúng dưới dạng tập tin đính kèm email đến địa chỉ email của máy in từ bất kỳ thiết bị được bật email nào, thậm chí từ các thiết bi không được kết nối vào cùng một mang.

Để dùng HP ePrint qua email, máy in phải đáp ứng các yêu cầu sau:

- Máy in phải được kết nối với mạng không dây hoặc có dây và phải có khả năng truy câp vào Internet.
- HP Web Services (Dich vu web của HP) phải được bật trên sản phẩm và sản phẩm phải được đăng ký với HP Connected.

### **Bât HP Web Services (Dich vu Web HP)**

- 1. In Trang cấu hình mang để xác định địa chỉ IP của máy in. Trên bảng điều khiển. bấm và giữ nút Cancel (Hủy) X, cho đến khi đèn báo sẵn sàng bắt đầu nháy sáng, rồi thả tay khỏi nút. Trang kiểm tra sẽ được in.
- 2. Trên máy tính, mở trình duyệt Web và nhập địa chỉ IP của máy in vào dòng địa chỉ. HP EWS sẽ mở ra. Địa chỉ IP mẫu: 192.168.0.1
- 3. Nhấp vào tab HP Web Services (Dịch vụ web của HP).
- 4. Nhấp vào nút Enable (Bật) màu lục để bật Web Services (Dịch vụ web).
- 5. Truy cập www.hpconnected.com để tạo tài khoản HP ePrint và hoàn thành quá trình cài đặt.

## Xử lý sự cô

### Hướng dẫn sử dung

Hướng dẫn sử dụng có chứa thông tin về việc sử dụng máy in và cách xử lý sự cố. Tài liệu này có sẵn trên CD máy in và trên Web:

- 1. Truy cập www.hp.com/support/licp1020series.
- 2. Chọn máy in hoặc danh mục từ danh sách, rồi nhấp vào User guides (Hướng dẫn sử dụng).

Đối với hệ điều hành Windows, Hướng dẫn sử dụng được sao chép vào máy tính trong quá trình cài đặt phần mềm được khuyến nghị.

#### Windows® XP, Windows Vista® và Windows® 7

Nhấp vào Start (Bắt đầu), chọn Programs (Chương trình) hoặc All Programs (Tất cả các chương trình), chon HP, chon thư muc dành cho máy in HP, rồi chon Help (Tro giúp).

#### Windows<sup>®</sup> 8

Trên màn hình Start (Bắt đầu), nhấp chuột phải vào vùng trống trên màn hình, nhấp vào All Apps (Tất cả các ứng dụng) trên thanh ứng dụng, nhấp vào biểu tượng có tên máy in, rồi chọn Help (Trợ giúp).

### Tìm kiếm bản cập nhật vi chương trình

- 1. Truy cập www.hp.com/support/licp1020series.
- 2. Chọn máy in hoặc danh mục từ danh sách, rồi nhấp vào Drivers (Trình điểu khiển).
- 3. Chọn hệ điều hành và nhấp vào Next (Kế tiếp).
- 4. Chọn Firmware (Vi chương trình) và nhấp vào nút Download (Tải xuống).

#### Kết nối mạng có dây (Ethernet) 亞 (chỉ dành cho mẫu CP1025nw)

- · Xác minh xem máy in có được gắn vào đúng cổng mạng bằng cáp có độ dài phù hợp không.
- Xác minh xem đèn bên cạnh cổng mạng có sáng không.
- Xác minh xem trình điều khiển in có được cài đặt trên máy tính không.
- Kiểm thử kết nối mạng bằng cách ping mạng:

#### **Windows**

Nhấp vào Start (Bắt đầu) > Run (Chạy). Nhập cmd và bấm Enter. Nhập ping, nhập một dấu cách, nhập địa chỉ IP của máy in, rồi bấm Enter. Địa chỉ IP mẫu: 192 168 0 1

### OS X

Mở Network Utility (Tiện ích mạng) và nhập địa chỉ IP vào ngăn ping. Bấm Enter. Địa chỉ IP mẫu: 192.168.0.1

- Nếu cửa sổ hiển thi thời gian khứ hồi, thì điều đó có nghĩa là mang đang hoat đông.
- Nếu ping không có tác dung, hãy thử khởi đông lai máy in và kiểm tra lai tất cả các bước kết nối.

## Tài nguyên hỗ trợ bổ sung

Để xem phần trơ giúp toàn diên của HP dành cho máy in, hãy truy câp www.hp.com/support/ljcp1020series.

- · Giải quyết sư cố
- · Tìm hướng dẫn về cấu hình nâng cao
- · Tải xuống các bản cập nhật phần mềm
- · Tham gia các diễn đàn hỗ trợ
- · Tìm thông tin về tuân thủ theo quy định và bảo hành
- · Tài nguyên in qua di đông

### $\left(\left(\frac{1}{2}\right)\right)$  Kết nối mang không dây (chỉ dành cho mẫu **CP1025nw)**

- · Xác minh rằng cáp mạng không được kết nối. Máy in không thể kết nối với mạng không dây khi có cáp mạng được kết nối.
- Xác minh rằng máy in và bô định tuyến mang không dây đã được bật và có điện. Đồng thời, bảo đảm rằng công tắc không dây được chuyển sang vi trí bât.
- Xác minh rằng máy in nằm trong phạm vi phủ sóng của mạng không dây. Đối với hầu hết các mạng, máy in phải nằm trong phạm vi 30 m (100 ft) tính từ điểm truy cập không dây (bộ định tuyến mạng không dây).
- Xác minh xem trình điều khiển in có được cài đặt trên máy tính không.
- Xác minh rằng máy tính và máy in kết nối với cùng một mang không dây.  $\bullet$
- Đối với máy Mac, hãy xác minh rằng bộ định tuyến mạng không dây hỗ tro Bonjour.
- · Khởi động lai bộ đinh tuyến mang không dây.

© Copyright 2015 HP Development Company, L.P.

Reproduction, adaptation or translation without prior written permission is prohibited, except as allowed under the copyright laws.

The information contained herein is subject to change without notice.

The only warranties for HP products and services are set forth in the express warranty statements accompanying such products and services. Nothing herein should be construed as constituting an additional warranty. HP shall not be liable for technical or editorial errors or omissions contained herein.

### **Trademark Credits**

Windows® is a U.S. registered trademark of Microsoft Corporation.

Reproduction, adaptation or translation without prior written permission is prohibited, except as allowed under the copyright laws.

The information contained herein is subject to change without notice.

The only warranties for HP products and services are set forth in the express warranty statements accompanying such products and services. Nothing herein should be construed as constituting an additional warranty. HP shall not be liable for technical or editorial errors or omissions contained herein.

### **Trademark Credits**

Windows® is a U.S. registered trademark of Microsoft Corporation.

### **FCC Regulations**

This equipment has been tested and found to comply with the limits for a Class B digital device, pursuant to Part 15 of the FCC rules. These limits are designed to provide reasonable protection against harmful interference in a residential installation. This equipment generates, uses, and can radiate radio-frequency energy. If this equipment is not installed and used in accordance with the instructions, it may cause harmful interference to radio communications. However, there is no guarantee that interference will not occur in a particular installation. If this equipment does cause harmful interference to radio or television reception, which can be determined by turning the equipment off and on, correct the interference by one or more of the following measures:

- Reorient or relocate the receiving antenna.
- Increase separation between equipment and receiver.
- Connect equipment to an outlet on a circuit different from that to which the receiver is located.
- Consult your dealer or an experienced radio/TV technician.

Any changes or modifications to the product that are not expressly approved by HP could void the user's authority to operate this equipment. Use of a shielded interface cable is required to comply with the Class B limits of Part 15 of FCC rules. For more regulatory information, see the electronic user guide. HP shall not be liable for any direct, indirect, incidental, consequential, or other damage alleged in connection with the furnishing or use of this information.

© Copyright 2015 HP Development Company, L.P.

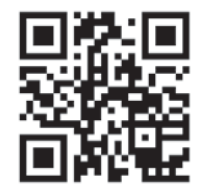

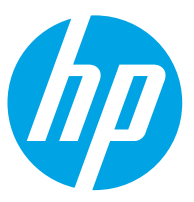